# User Manual Digital Supervision Portal (DLT)

### Contents

1 Introduction

1

- 2 Logging in using eHerkenning
- 3 Starting your application
- 3.1 Saving your application
- 3.2 More information
- 3.3 Submitting your application
- 4 My applications
- 4.1 Saved applications
- 4.2 Submitted applications
- 5 Viewing and editing your contact details

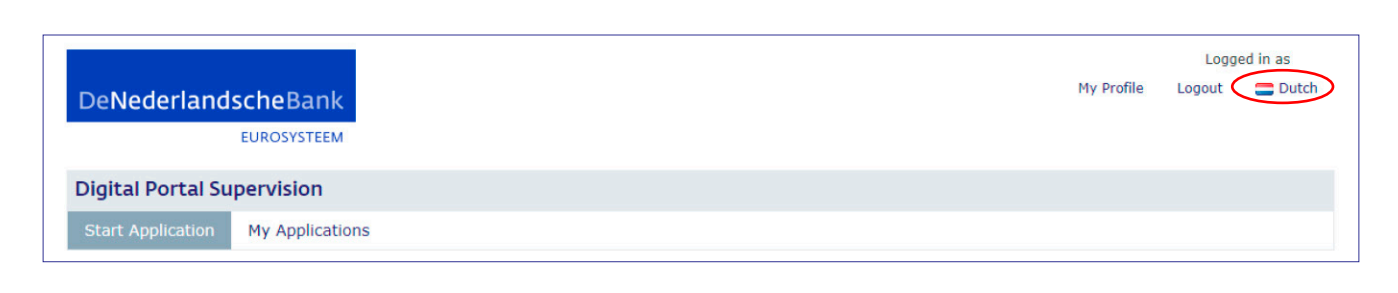

### Introduction

In the Netherlands, De Nederlandsche Bank (DNB) supervises a large number of financial institutions. Using the Digital Supervision Portal (Digitaal Loket Toezicht – DLT), financial institutions can now digitally complete and submit their applications for authorisations or for declarations of no-objection and forms for fit and proper assessments. Submitting an application by regular mail is no longer necessary. This manual explains how you can use the DLT.

The DLT is available in a Dutch and an English version. Choose your preferred language by clicking the flag at the top right corner of any screen. This manual is also available in Dutch.

### Using eHerkenning (eRecognition)

The eHerkenning identification system for businesses is comparable to the DigiD identification system for individuals. Businesses and government agencies are increasingly using eHerkenning, which is a simple and secure method for authenticating users who log in to their websites with a single log-in token. eHerkenning supports five assurance levels. To use the DLT, you need at least a level 3 log-in token – a lower-level token will not suffice.

If you already have a level 3, 4 or 5 log-in token for eHerkenning, you can start right away. If not, please follow the instructions on the https://www.eherkenning.nl/english/ website to request the appropriate eHerkenning token.

#### Support

If you encounter technical problems, you can send us an email at ict-servicedesk@dnb.nl or call us at +31 20 524 6111. You can contact us on business days between 8:00 a.m. and 6:00 p.m. These contact details will also display after you click the 'Need help?' button.

Do you have any questions about the application process, or about authorisations, DNOs or fit and proper assessments in general? Please contact our Information Desk at info@dnb. nl or 0800 020 1068 (+31 20 524 91 11 if you call from abroad). The Information Desk is available on weekdays between 9:00 a.m. and 5:00 p.m.

Detailed notes are available for each of the forms on Open Book on Supervision.

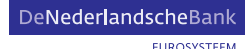

## Logging in using eHerkenning

 $\overline{2}$ 

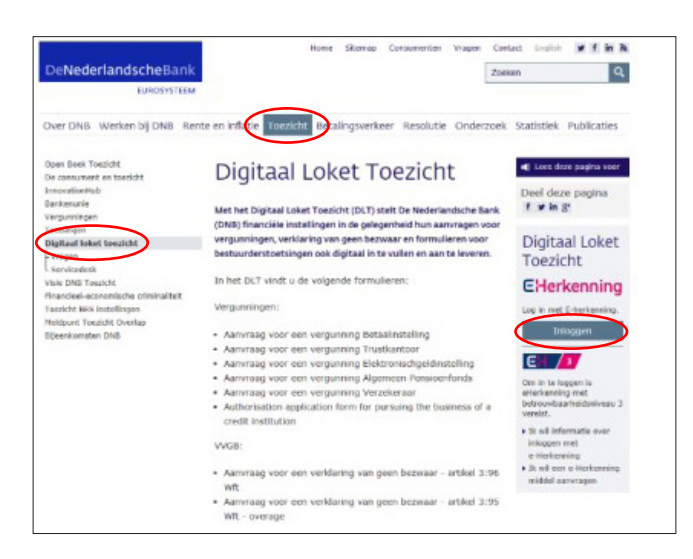

To launch the DLT, go to DNB's website: http://www.dnb.nl/ en/home/. Click on the **Supervision** tab. On the next page, you will find a link to the Digital Supervision Portal at the left-hand side.

There you will find a link to eHerkenning at the right-hand side. This allows you to securely log in to the DLT. Click 'log in' to proceed to the eHerkenning welcome page.

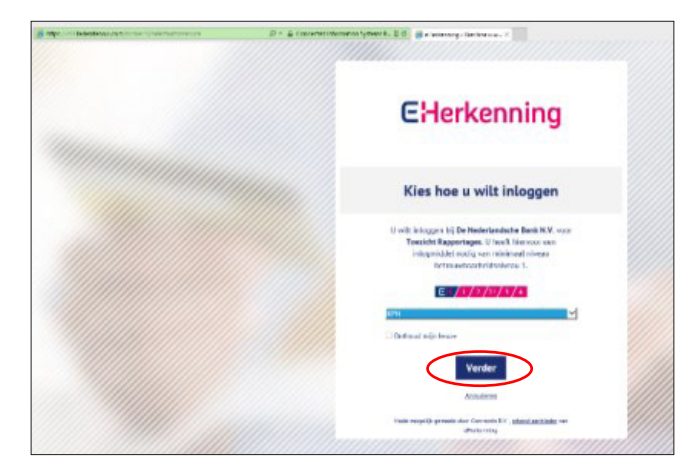

Choose the provider of your log-in token from the dropdown list and click Continue. Follow the instructions provided on the eHerkenning website.

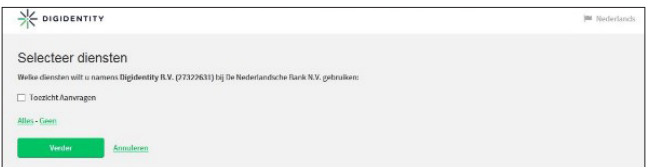

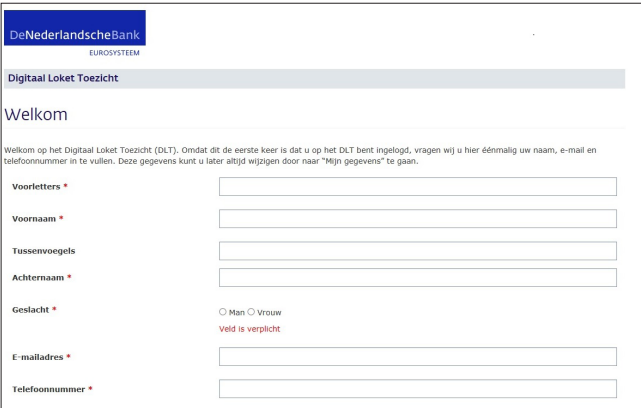

If you are authorised to access both the Digital Reporting Portal and the Digital Supervision Portal, you can select the DLT here.

Select 'Supervision applications' and click Continue.

Once your log-in has been successful, you are directed to the DLT welcome page. When you first visit this page, we ask you to provide your name, email address and telephone number.

Click Start. You are now directed to the application forms available to your institution.

## Starting your application

 $\overline{3}$ 

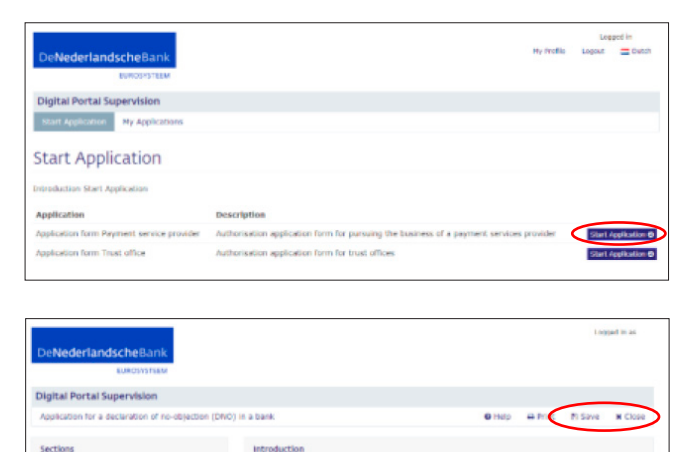

What is the purpose of this form? Any party that acquires a qualifying holding in a financial institution of no-objection (DNO) issued by De Nederlandsche Bank N.V. (DNB) or no-sepezion (prec) reveal by be measurements are next. (prec)<br>A qualifying hidding is a direct or indirect hidding of 10% or more of the issued capital of a<br>thosenoil institutions or the power to exercise, directly or i

? yoes the proposed holding involve several parties acting in concert? \*  $\bigcirc$  Yes  $\bigcirc$  No A party is deemed to control the voting rights of a third party if it has made<br>agreements with this party providing for a long-term common policy on exercising<br>these voting rights, Such agreements can be made orally and i

account in determining the bandwidth referred to in question 3.1.

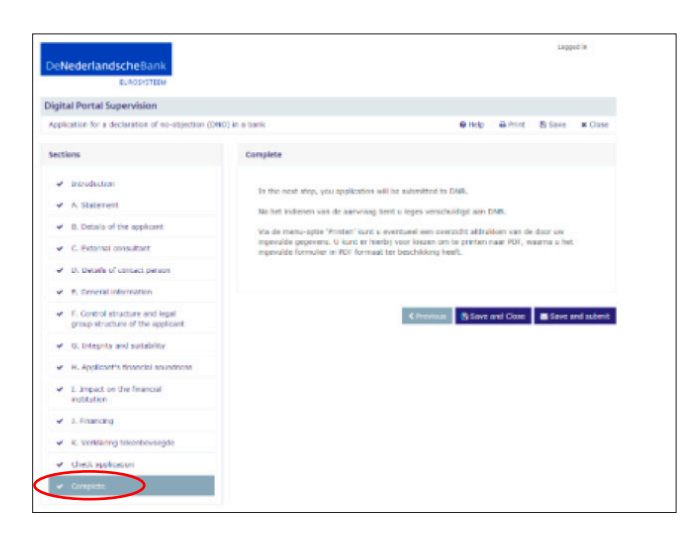

Wij hebben uw aanvraag ontvangen. Binnen enkele momenten zal uw ingediende aanvraag inzichtelijk zijn via het overzicht 'Mijn aanvragen'.

OK

Under the Start Application tab, you will find the list of application forms that are available to you.

Select the appropriate form and click Start application to start completing the form.

#### 3.1 Saving your application

You can save the form at any time, using the **Save** button at the top right of the screen.

To close the form, click **Close** (also at the top right).

#### 3.2 More information

For more information on a question, click the question mark next to the question to show a yellow text block with additional information.

#### 3.2 Submitting your application

You have completed the form once all steps on the left side of the screen have been checked.

Click Save and close to exit the form or Save and submit to submit your application.

You will see this notification after clicking Save and submit.

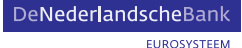

# My applications

 $\overline{A}$ 

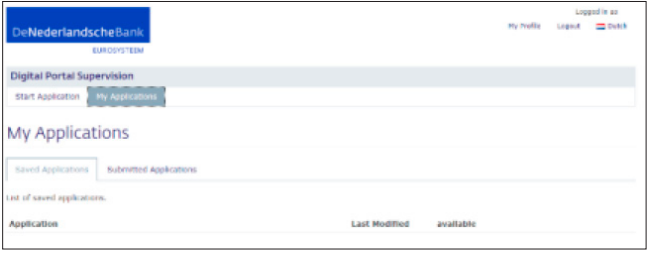

My Applications

Under My applications, you will find an overview of your submitted and saved applications.

#### 4.1 Saved applications

Under Saved applications, you will find the list of saved applications. These applications have not yet been submitted, and any application will remain available in the DLT for 90 days after your last modification of the form.

If you wish to delete an application, click Delete. If you wish to continue completing an application form, click Continue. The form will open at the point were you last saved it.

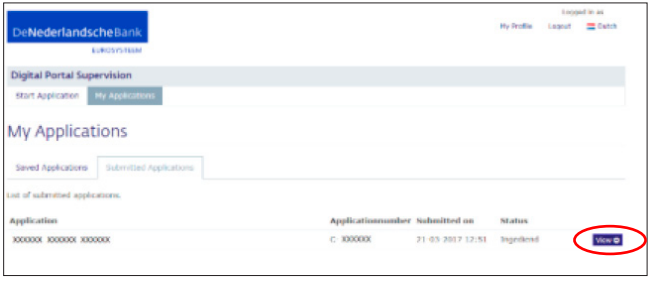

#### 4.2 Submitted applications

Under Submitted applications, you will find a list of your submitted applications. The status of these forms is now set to 'submitted', and an application number has been added.

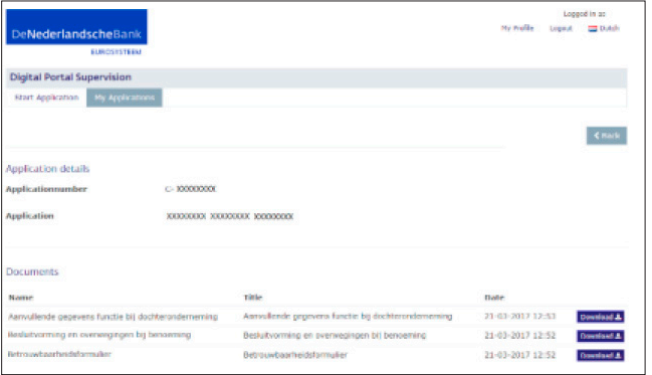

Click View to see a summary of your submitted applications. To download the files, click Download.

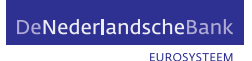

# Viewing and editing your contact details

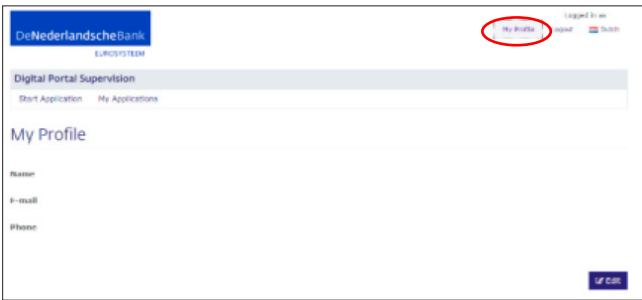

5

You can access your contact details by clicking My Profile at the top right corner of any screen. These are the details you entered when you first logged in. If you wish change them, click Edit.

Do you wish to exit this screen without saving? Click Cancel. Do you wish to save your changes? Click Save.